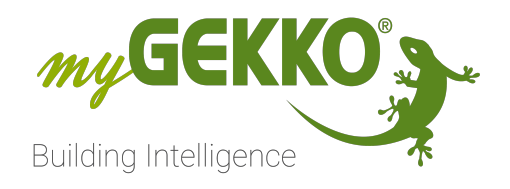

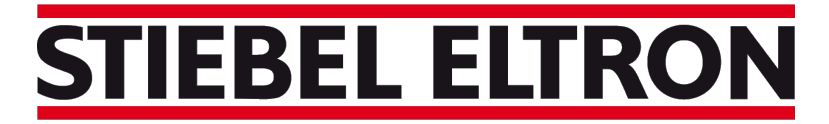

### Technik zum Wohlfühlen

# Stiebel LWZ/LWA

## Technisches Handbuch

### Inhaltsverzeichnis

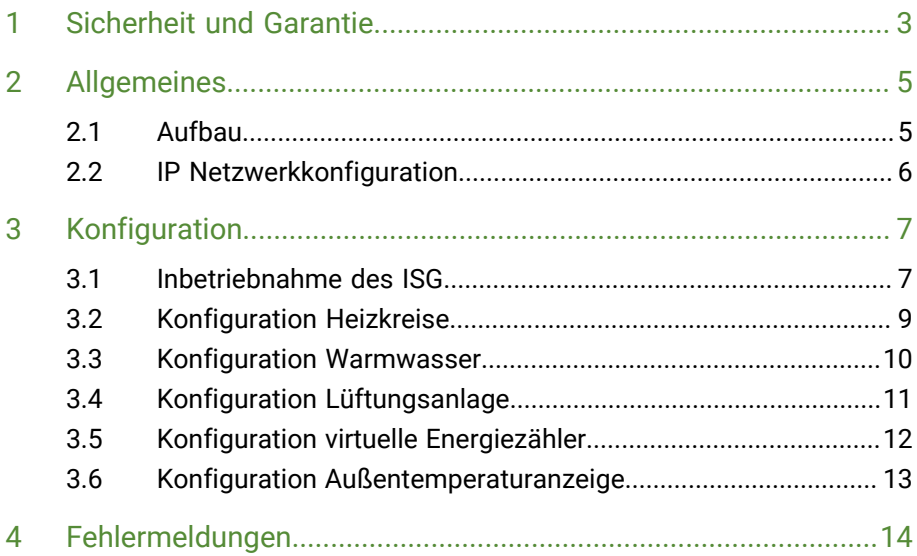

### <span id="page-2-0"></span>1 Sicherheit und Garantie

Die Geräte sind nach den derzeit gültigen Regeln der Technik gebaut und betriebssicher. Sie wurden geprüft und haben das Werk in sicherheitstechnisch einwandfreiem Zustand verlassen.

Dennoch gibt es Restgefahren. Lesen und beachten Sie die Sicherheitshinweise, um Gefahren zu vermeiden.

Für Schäden durch Nichtbeachtung von Sicherheitshinweisen übernimmt die Ekon GmbH keine Haftung.

**Verwendete Sicherheitshinweise** Die folgenden Hinweise weisen Sie auf besondere Gefahren im Umgang mit den Geräten hin oder geben nützliche Hinweise:

Hinweise in diesen Boxen sind generelle Tipps zum Text, die etwas hervorgehoben werden.

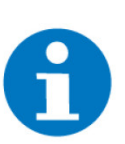

### **HINWEIS**

Das Signalwort Hinweis kennzeichnet nützliche Tipps und Empfehlungen für den effizienten Umgang mit dem Produkt.

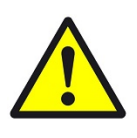

#### **VORSICHT**

### **Gesundheitliche Schäden / Sachschäden**

Das jeweilige Warnsymbol in Verbindung mit dem Signalwort Vorsicht kennzeichnet eine Gefahr, die zu leichten (reversiblen) Verletzungen oder Sachschäden führen kann.

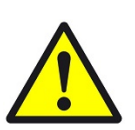

#### **WARNUNG**

**Schwere gesundheitliche Schäden**

Das jeweilige Warnsymbol in Verbindung mit dem Signalwort Warnung kennzeichnet eine drohende Gefahr, die zum Tod oder zu schweren (irreversiblen) Verletzungen führen kann.

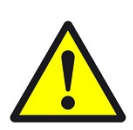

### **GEFAHR**

#### **Lebensgefahr / Schwere gesundheitliche Schäden**

Das jeweilige Warnsymbol in Verbindung mit dem Signalwort Gefahr kennzeichnet eine unmittelbar drohende Gefahr, die zum Tod oder zu schweren (irreversiblen) Verletzungen führt.

**Sicherheitshinweise** Im Folgenden sind die Sicherheitshinweise zum in diesem Dokument beschriebenen Produkt aufgelistet. Bitte beachten Sie diese bei der Verwendung des Produkts.

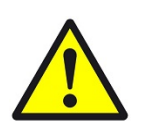

### **GEFAHR**

### **Elektrische Spannung !**

Lebensgefahr und Brandgefahr durch elektrische Spannung

Im Innern des Geräts befinden sich ungeschützte spannungsführende Bauteile. Die VDE-Bestimmungen beachten. Alle zu montierenden Leitungen spannungslos schalten und Sicherheitsvorkehrungen gegen unbeabsichtigtes Einschalten treffen. Das Gerät bei Beschädigung nicht in Betrieb nehmen. Das Gerät bzw. die Anlage außer Betrieb nehmen und gegen unbeabsichtigten Betrieb sichern, wenn anzunehmen ist, dass ein gefahrloser Betrieb nicht mehr gewährleistet ist.

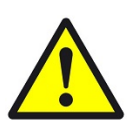

### **VORSICHT**

#### **Geräteschaden durch äußere Einflüsse !**

Feuchtigkeit und eine Verschmutzung der Geräte können zur Zerstörung der Geräte führen.

Schützen Sie die Geräte bei Transport, Lagerung und im Betrieb vor Feuchtigkeit, Schmutz und Beschädigungen.

**Garantie** Das Gerät ist ausschließlich für den sachgemäßen Gebrauch bestimmt. Bei jeder unsachgemäßen Änderung oder Nichtbeachten der Bedienungsanleitung erlischt jeglicher Gewährleistungs- oder Garantieanspruch. Nach dem Auspacken ist das Gerät unverzüglich auf mechanische Beschädigungen zu untersuchen. Wenn ein Transportschaden vorliegt, ist unverzüglich der Lieferant davon in Kenntnis zu setzen. Das Gerät darf nur als ortsfeste Installation betrieben werden, das heißt nur in montiertem Zustand und nach Abschluss aller Installations- und Inbetriebnahmearbeiten und nur im dafür vorgesehenen Umfeld. Für Änderungen der Normen und Standards nach Erscheinen der Bedienungsanleitung ist Ekon GmbH nicht haftbar.

### <span id="page-4-0"></span>2 Allgemeines

Mit dem myGEKKO Stiebel LWZ/LWA Interface sind Sie in der Lage die Lüftungsintegralgeräte an myGEKKO anzubinden und diese zu Überwachen und Steuern. Über die Koppelung mit myGEKKO wird das Integralgerät in den Tagbetrieb versetzt, sämtliche Zeitprogramme mit Sollwertvorgaben für Raumtemperaturen, Warmwasser und Lüftungsstufen werden über myGEKKO realisiert. Auf dem Integralgerät sollte kein Zeitprogramm, aber auch keine Feuchtesteuerung bzgl. Lüftung konfiguriert sein.

### <span id="page-4-1"></span>2.1 Aufbau

Die Kommunikation von myGEKKO mit dem Lüftungsintegralgerät erfolgt über das LAN Netzwerk. Damit myGEKKO mit dem Lüftungsintegralgerät kommunizieren kann, muss ein InternetServiceGateway (ISG) vorhanden sein. Weiters müssen folgende Voraussetzungen erfüllt sein:

- Freischaltung Ihres ISG am Servicewelt Portal
- $\blacksquare$  Router und Internet sind vorhanden
- Installierte Modbus Softwareerweiterung
- Kompatible Wärmepumpe (siehe nächster Absatz)

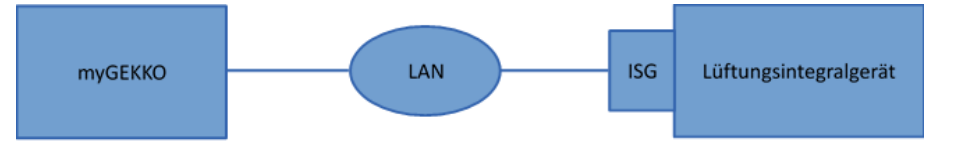

Es kann maximal 1 Lüftungsintegralgerät an myGEKKO angeschlossen werden. Das System kann bis maximal 2 Heizkreise, eine Warmwasseranlage mit Solarladung, die Steuerung der Wohnraumlüftung und die Kühlung umfassen.

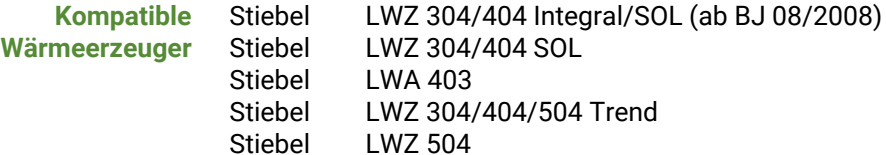

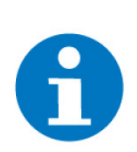

### **HINWEIS**

Ab der Version 4.8.6.0 oder Herstelldatum 9264 ist die Modbus Softwareerweiterung bereits installiert

### <span id="page-5-0"></span>2.2 IP Netzwerkkonfiguration

myGEKKO findet das ISG im Netzwerk automatisch sofern myGEKKO im selben Netzwerk/Adressbereich konfiguriert ist. Es gibt zwei Arten von Netzwerkkonfigurationen:

- **DHCP Server** Sofern ein DHCP Server vorhanden ist, bekommt das ISG automatisch eine Adresse vom DHCP Server. Stellen Sie auch auf Ihrem myGEKKO unter Haupteinstellungen->Netzwerk->Typ auf LAN-DHCP, so bekommt auch Ihr myGEK-KO die Adresse automatisch vom DHCP und die Geräte finden sich.
- **Direktverbindung ohne DHCP** Wählen Sie am myGEKKO unter den Netzwerkeinstellungen den Typ LAN-Static aus und vergeben Sie die notwendigen IP Adressen.

Dem ISG kann manuell eine IP Adresse zugewiesen werden. Dazu kann z.B. per PC eine direkte Verbindung zum ISG über ein Crossover Kabel aufgebaut werden und die Weboberfläche des ISG über die Standard IP Adresse 192.168.0.126 aufgerufen werden. Unter Profil/Netzwerk lässt sich anschließend eine beliebige IP Adresse manuell eingeben. Nach einem Neustart des ISG ist diese Adresse dann fest vergeben.

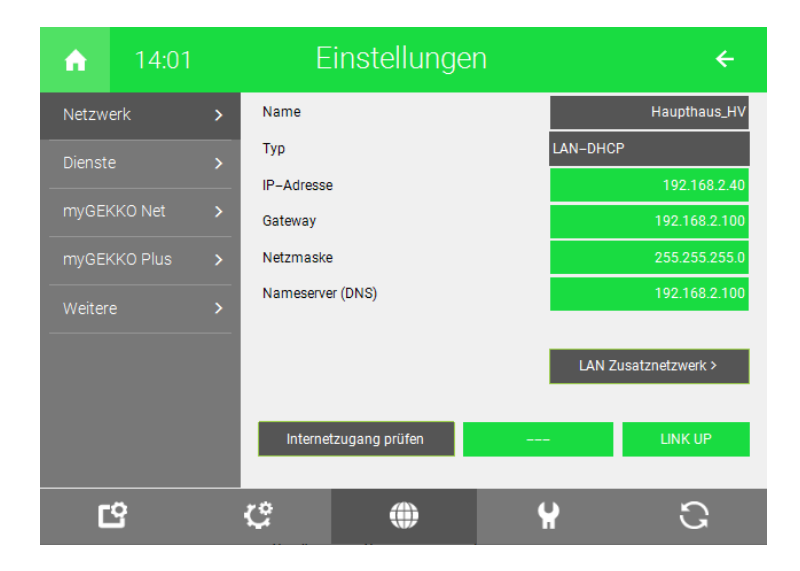

### <span id="page-6-0"></span>3 Konfiguration

### <span id="page-6-1"></span>3.1 Inbetriebnahme des ISG

**ISG (Internet Service Gateway)**

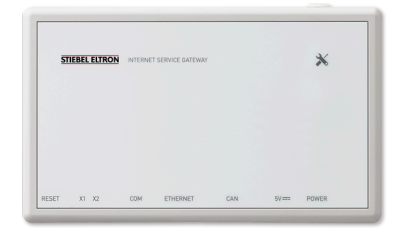

### **Kommunikation mit Wärmepumpe / Lüftungsintegralgerät**

Die LED X1 zeigt den Verbindungsstatus zur Wärmepumpe / zum Lüftungsintegralgerät. Diese LED sollte dauerhaft schnell blinken.

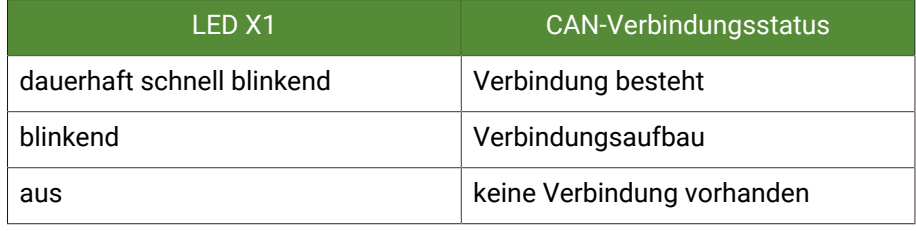

#### **Kommunikation mit SERVICEWELT-Portal**

Die LED X2 zeigt den Verbindungsstatus zum SERVICEWELT-Portal an. Ohne Datenfreischaltung leuchtet die LED X2 rot.

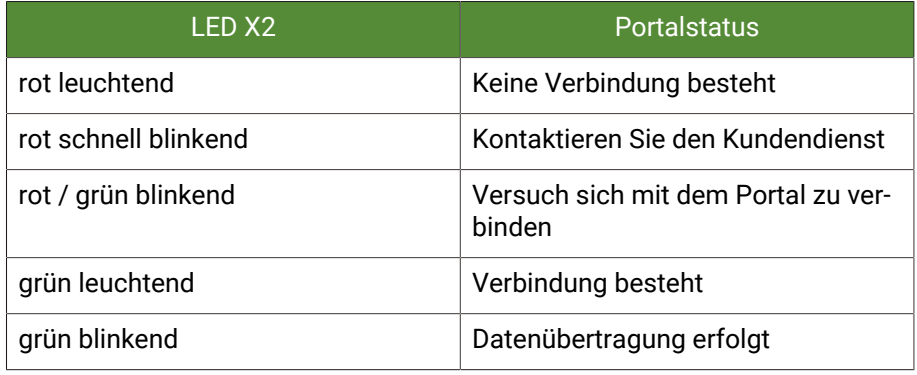

#### **Konfiguration am myGEKKO**

- 1. Stellen Sie sicher, dass das ISG des Lüftungsintegralgerätes sich im Hauptnetzwerk des myGEKKO befindet und angeschlossen und eingeschaltet ist, die Netzwerkkonfiguration laut Kapitel 1.2 und die Konfiguration des Heizsystems erfolgt ist.
- 2. Melden Sie sich am myGEKKO als Konfigurator an und wechseln Sie in das Menü "H/K Erzeuger". Hier tippen Sie auf das erste freie Feld und vergeben diesem einen Namen. Tippen sie auf das Feld und wechseln in die I/ O Konfigurationsebene (Zahnrad --> "IO-Konfiguration").
- 3. Beim Punkt Gerät wählen Sie "Stiebel LWZ/LWA" aus.
- 4. Das ISG wird automatisch gefunden und sofern die Netzwerkeinstellungen richtig konfiguriert wurden, wechselt der Verbindungsstatus auf "OK"
- 5. Optional ist es möglich die IP Adresse des ISG manuell zu vergeben.
- 6. In der Bedieneransicht sehen Sie, dass der Betriebsmodus auf "Tagbetrieb" gewechselt wurde und die Koppelung somit aktiv ist.

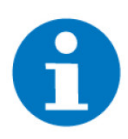

### **HINWEIS**

Entfernen Sie sämtliche Uhren auf der Stiebel, welche z.B. zwischen Tagund Nachtbetrieb wechseln.

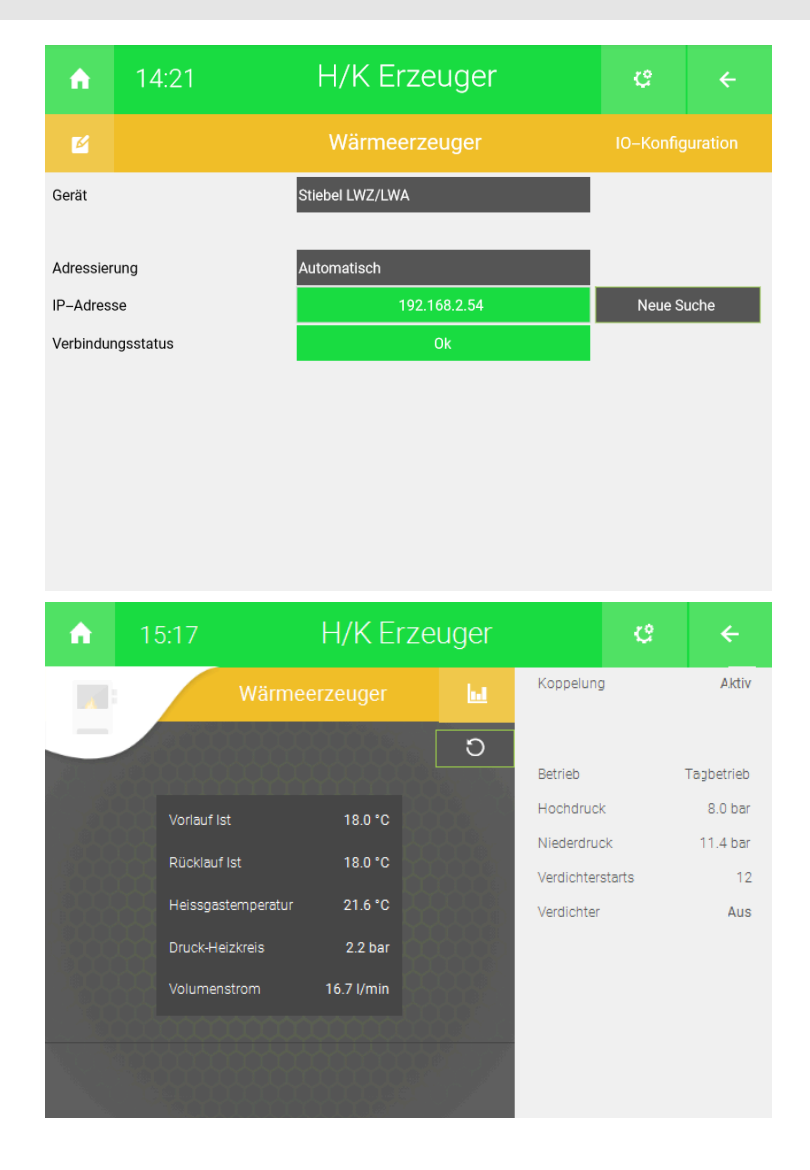

### <span id="page-8-0"></span>3.2 Konfiguration Heizkreise

- 1. Melden Sie sich am myGEKKO als Konfigurator an und wechseln Sie in das Menü "H/K Mischkreis". Die zwei Heizkreise erscheinen bereits automatisch in dieser Liste.
- 2. Tippen Sie auf den gewünschten Heizkreis und wechseln Sie in das Parametermenü. Dort können Sie Ihrem Heizkreis optional einen anderen Namen vergeben.
- 3. Tippen Sie auf das Feld Raumzuweisung und wählen Sie die zu verknüpfenden Räume aus. Voraussetzung hierfür ist, dass die Räume im Systemmenüpunkt "Raumregelung" bereits konfiguriert wurden.
- 4. Sobald die Räume verknüpft wurden, übernimmt der Heizkreis automatisch den gewünschten Raumsollwert und sendet diesen an das Lüftungsintegralgerät. Der Sollwert wird jeweils bei Änderung, z.B. Nachtabsenkung der Räume, an das Lüftungsintegralgerät gesendet.
- 5. Auf Basis des Raumsollwertes errechnet das Lüftungsintegralgerät den jeweiligen Vorlauf Sollwert des Heizkreises welcher, wie viele andere Parameter, in der Bedienebene sichtbar ist.

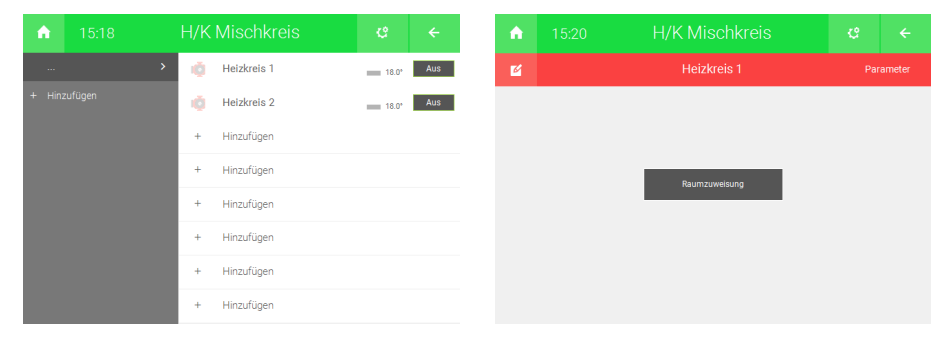

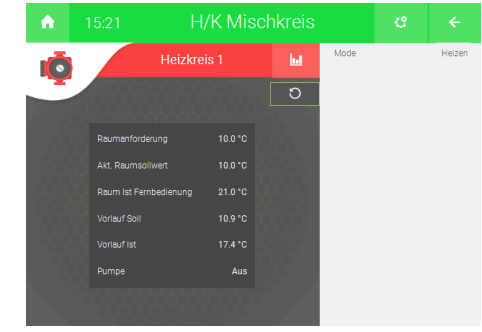

### <span id="page-9-0"></span>3.3 Konfiguration Warmwasser

- 1. Melden Sie sich am myGEKKO als Konfigurator an und wechseln Sie in das Menü "H/K Speicher". Der WW Boiler erscheint bereits automatisch in der Liste.
- 2. Tippen Sie auf den WW Boiler und wechseln Sie in das Parametermenü. Dort können Sie optional einen anderen Namen vergeben.
- 3. Abhängig davon, ob eine Solaranlage vorhanden ist, werden in der Bedienerebene diverse Werte angezeigt.
- 4. Über die Bedienerseite kann die Warmwasserladung ein- oder ausgeschaltet werden. Im eingeschalteten Zustand kann auch der Temperatursollwert geändert werden. Die Ein-Ausschaltung und das Setzen des Temperatursollwertes kann natürlich ganz einfach auch über die Schaltuhren und Aktionen Ihres myGEKKO erfolgen.
- 5. Der Sollwert kann ab Softwareversion V5764 im Punkt "Anzeigen >" zur externen Anzeige/Weiterverwendung einem analogen Ausgang oder Merker zugewiesen werden.

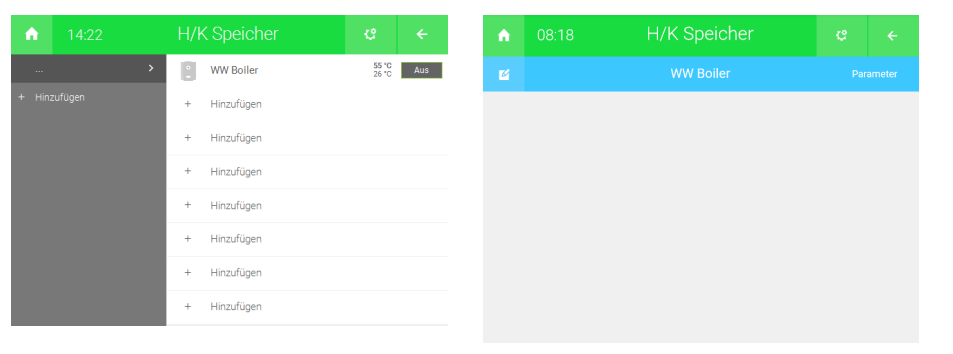

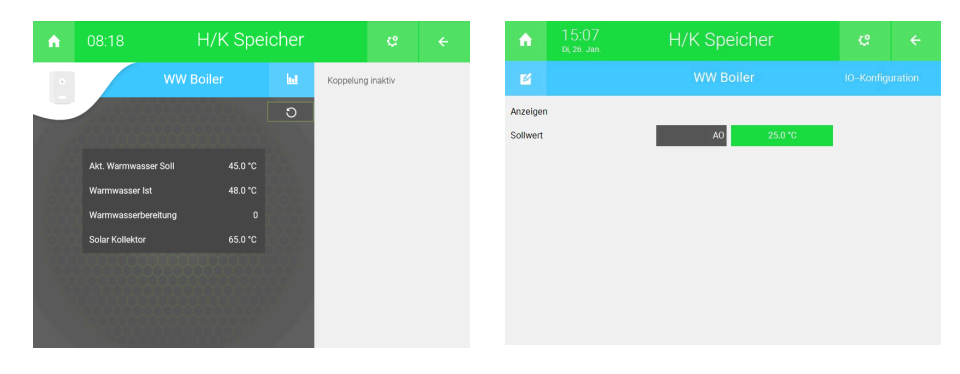

### <span id="page-10-0"></span>3.4 Konfiguration Lüftungsanlage

- 1. Melden Sie sich am myGEKKO als Konfigurator an und wechseln Sie in das Menü "Lüftung". Die Wohnraumlüftung erscheint bereits automatisch in der Liste.
- 2. Tippen Sie auf die Wohnraumlüftung und wechseln Sie in das Parametermenü. Dort können Sie optional einen anderen Namen vergeben.
- 3. Abhängig davon, welches Modell der Lüftungsintegralgerät Sie haben, erscheinen die Feuchtestufeneinstellungen.

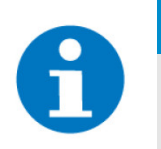

### **HINWEIS**

Die Feuchteregelung sollte am Lüftungsintegralgerät deaktiviert werden, damit es nicht zu Überschneidungen mit den Feuchteeinstellungen am myGEKKO kommt.

- 4. Wahlweise ist eine Zuweisung der Raumfeuchtefühler, sofern vorhanden, möglich. Werden Raumfeuchtefühler zugewiesen, so werden diese an Stelle des integrierten Feuchtefühler des Lüftungsintegralgerätes für die Feuchtestufensteuerung verwendet.
- 5. Über das I/O Konfigurationsmenü kann die Lüftung optional mit verschiedenen Ein-/Ausgängen wie z.B. Taster, Luftqualitätsfühler, Sperrkontakt, Anforderungskontakt, usw. verknüpft werden.
- 6. Über die Bedienerseite sind die relevanten Werte sowie die aktuelle Stufe der Lüftung ersichtlich. Die Stufe kann über die Bedienebene manuell oder über die Schaltuhren und Aktionen Ihres myGEKKO geändert werden.

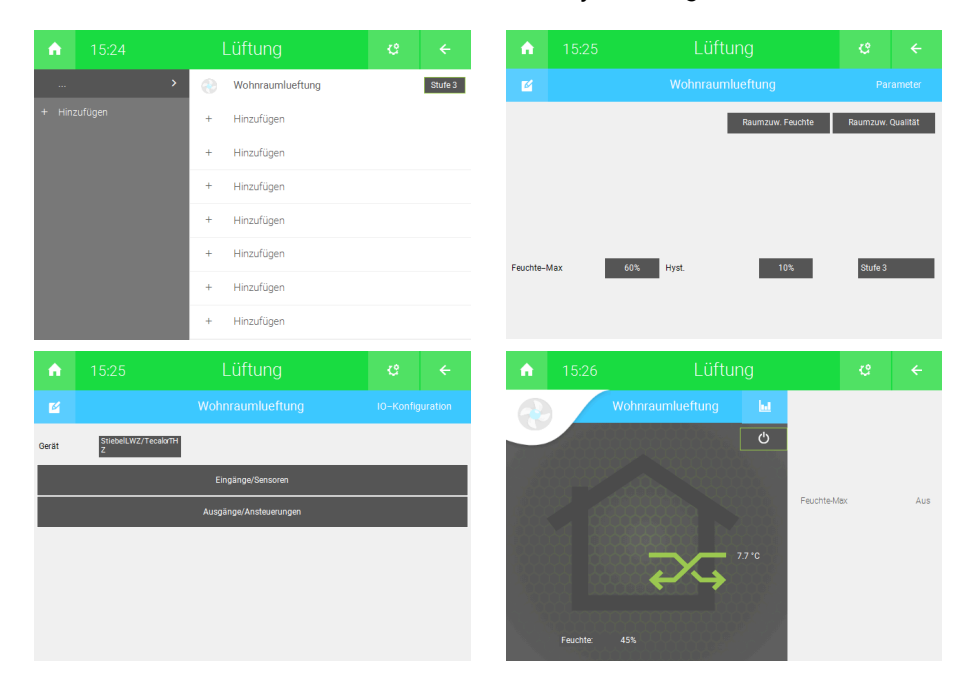

### <span id="page-11-0"></span>3.5 Konfiguration virtuelle Energiezähler

- 1. Melden Sie sich am myGEKKO als Konfigurator an und wechseln Sie in das Menü "Energiezähler".
- 2. Tippen Sie auf das erste freie Feld in der Liste und vergeben dem Energiezähler einen Namen.
- 3. Wechseln Sie im Energiezähler in das I/O-Konfigurationsmenü und wählen Sie als Messtyp "Stiebel LWZ/LWA".
- 4. Wählen Sie nun aus der Liste der virtuellen Zähler den gewünschten aus. Beachten Sie, dass je nach Konfiguration Ihrer Lüftungsintegralanlage nicht alle virtuellen Zähler zur Verfügung stehen.
- 5. Über das Parametermenü können Sie optional die Kosten / Einheit definieren, damit rechnet Ihnen myGEKKO die täglichen Kosten der Energie auch gleich in Euro um.
- 6. Über die Bedienerseite können Sie die Zählerstände einsehen.
- 7. Um die Tages-, Monats- und Jahresliste sowie die Trendaufzeichnungen einsehen zu können, klicken Sie in der Bedienerebene auf das Statistik-Symbol **...**

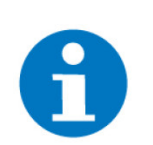

### **HINWEIS**

Sämtliche Energiewerte des Lüftungsintegralgerätes sind virtuell berechnete Werte und können von realen Energiewerten abweichen.

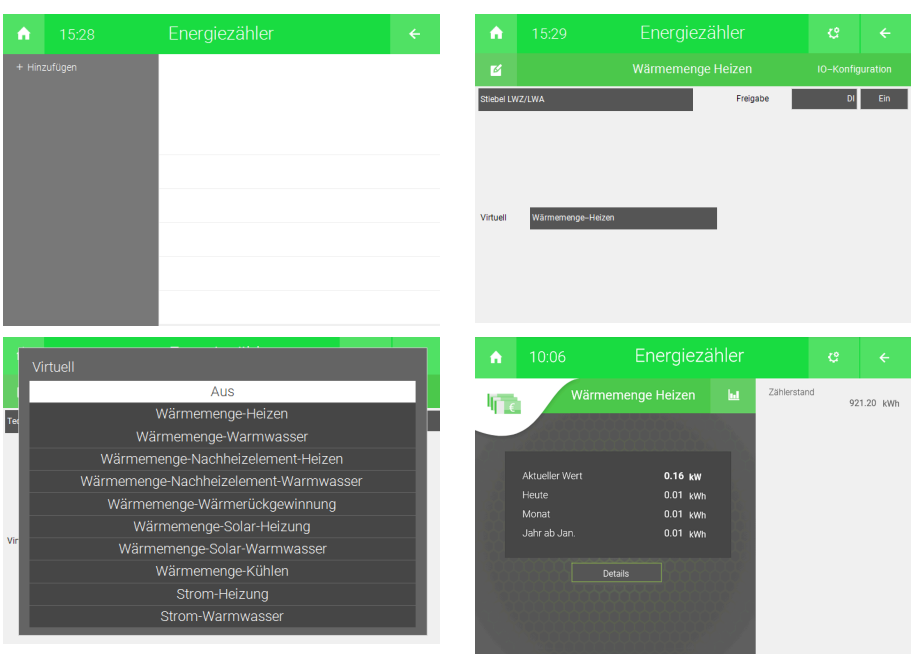

### <span id="page-12-0"></span>3.6 Konfiguration Außentemperaturanzeige

- myGEKKO æ  $\blacksquare$ ć. ရွ 15:56  $\widehat{\mathbf{r}}$  $7.5 °C$  $255.0$ lux  $05:43$ ŵ 67%<br>Vollmond in 5Tage D  $\rightarrow$
- 1. Die Außentemperatur vom Lüftungsintegralgerät wird automatisch am myGEKKO übernommen, es sind keine weiteren Einstellungen notwendig.

### <span id="page-13-0"></span>4 Fehlermeldungen

Sämtliche unten genannten Fehlermeldungen erscheinen direkt im Bedienfenster des Wärmeerzeugers, sowie als gewohntes Alarmpopup am myGEK-KO.

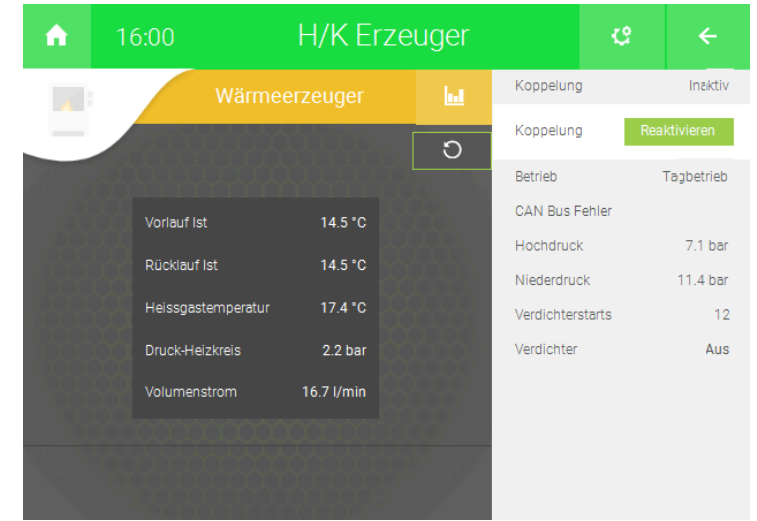

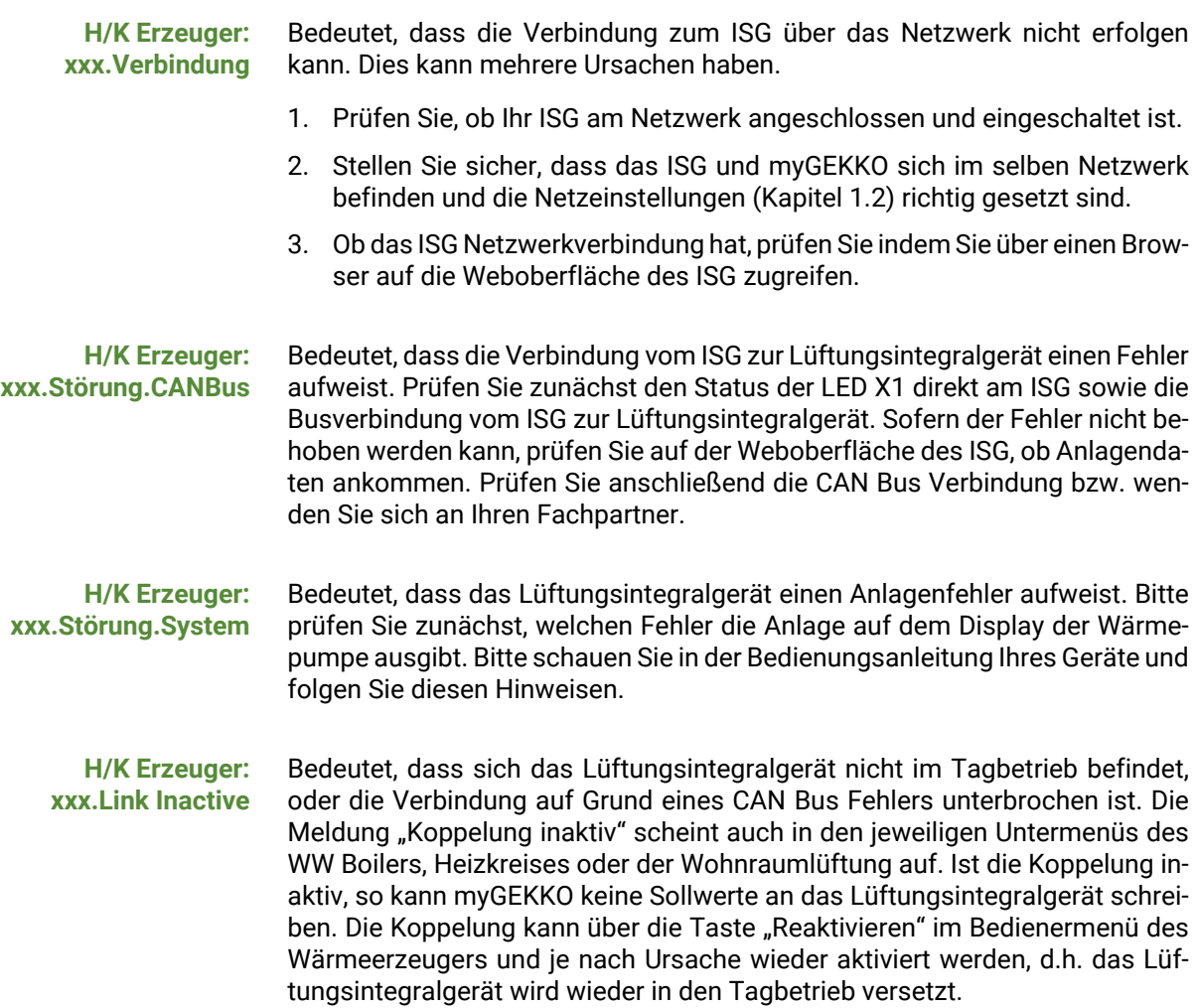

**Lüftung: xxx.Filter** Bedeutet, dass der Zu- oder Abluftfilter oder auch beide Filter verschmutzt sind. Anweisungen zum Wechseln der Filter entnehmen Sie doch bitte dem Handbuch des Lüftungsintegralgerätes.

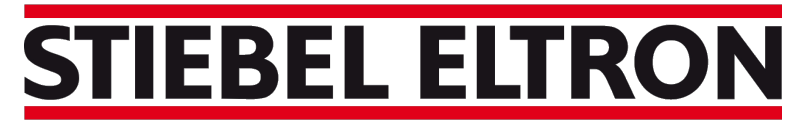

Technik zum Wohlfühlen

*Stiebel LWZ/LWA*

### **Technisches Handbuch**

### myGEKKO | Ekon GmbH

St. Lorenznerstr. 2 I-39031 Bruneck (BZ) Tel. +039 0474 551820 info@my.gekko.com

**www.my-gekko.com**

**Ekon Vertriebs GmbH** Fürstenrieder Str. 279a, D-81377 München

### **Vertriebsbüro Eislingen** Schillerstr. 21, D-73054 Eislingen